**SwiftPublish User Manual**

# **Introduction**

Note: **The features discussed in this user manual, especially the package builder GUI and upload to websites, are no longer advertised to new customers, but continue to be supported for existing customers**.

SwiftPublish can be used as a standalone utility or as a document publishing and upload component for web services. It creates optionally compressed and SwiftStamped PCL files from any application program running on Microsoft Windows. Those portable documents can be printed, emailed, published on a CD-ROM with a free copy of the SwiftView document viewer or uploaded directly to a website by SwiftPublish itself.

The electronic document files created by SwiftPublish can be viewed and printed at no cost by anyone using a copy of the SwiftView document viewer from our website. You can also direct your recipients to install the SwiftView viewer from your website or put a copy on your CD-ROM. Standalone SwiftPublish uses SwiftStamp to place a SwiftView license in each PCL document file it creates. This allows that document file to be freely viewable by any copy of SwiftView on any system anywhere. You can, for example, create a CD-ROM or email (which includes SwiftView if you like) and send it to thousands of people, none of whom require a license to view your documents.

# **Evaluating & Purchasing SwiftPublish**

Please contact SwiftView Sales at [www.swiftview.com/sales/](http://www.swiftview.com/sales/) to discuss your needs and if an evaluation would be beneficial. SwiftPublish may be evaluated for 7-10 days from the time you download it before it 'times out'. After 'timeout', you cannot either 'save to file' or 'SwiftStamp', as noted below.

When you are ready to buy, contact [www.swiftview.com/sales/](http://www.swiftview.com/sales/) for a SwiftPublish quote. When you purchase, you must provide us a system name for each system being licensed. We will email a SwiftPublish installer unique to your company and a license file or license string unique to each PC you are licensing. Simply double-click the installer on each licensed system and add the system unique license string. NOTE: The license string we ship works only with the installer we ship - it will not function with SwiftPublish downloaded from our website.

# **Creating PCL documents**

## **Create a freely viewable zipped PCL document file by following these steps:**

- 1. Click the Windows **Start** button, then **Programs**, **SwiftView**, **SwiftPublish Package Builder**.
- 2. Click **Start New Package**. The Current Package window should then indicate "SwiftPublish package 1" and the other buttons should now be active.
- 3. Click **Options** and you will see the popup Options dialog menu.
- 4. Click **Save to file:** and directly enter a full file name like "C:Documents\mydoc.zhp" or use **Browse** in the standard Windows manner to select a file name. You should

use the suffixes .PCL or .ZHP for these file names. After evaluation 'timeout' this feature requires a SwiftPublish license.

- 5. Click **SwiftStamp** to enable free viewing. After evaluation 'timeout' this feature requires a SwiftPublish license.
- 6. In the **SwiftPublish License** field, enter your the license string emailed to you by SwiftView Inc. when you purchased SwiftPublish. This is required only the first time you use SwiftPublish.
- 7. Click **OK**.
- 8. Click **Add File**, and select a file. For most Windows applications, SwiftPublish will run the correct application program and cause it to print the selected file to the "Current Package". If this does not work, see the discussion below. **Do not close SwiftPublish.**
- 9. Repeat the '**Add file**' step as needed to add additional files to the package.
- 10.Click **Finish**. The file will be created using the name specified in the **Current Package** field.

### **If 'Add File' does not work**

Some applications, like Loan Origination Systems, have no single document file representing what you want to print, so 'Add File' doesn't make sense. Leaving SwiftPublish open and a package started as described above, open your application program and arrange or select the information or documents you wish to publish. Then print it! SwiftPublish temporarily resets the Windows default printer to "SwiftPublish package 1" when you start a package, so you shouldn't need to do anything but print in the normal manner. Once you click **Finish** the default printer is restored. Do not close SwiftPublish before you print, because that will restore the former default printer, causing your document to print on paper rather than being added to the current package.

## **Appending several documents into a single package**

It is possible to print multiple files from multiple applications into a single package. For example, SwiftPublish can generate a single PCL file containing a Microsoft Word Document, an Excel spreadsheet, another Word document, and the output of a mortgage loan origination application. Simply follow the steps above, repeating the '**Add file**' step for each additional document to be added to the package.

## **Working with already existing PCL (.prn) files**

If you already create PCL files with another program or process, you can still use SwiftPublish. Simply start a package, click 'Add File', select a PCL (.prn) file and proceed as described above. You can also add multiple PCL files to a single package.

## **Distributing Documents How licensing works for your document recipients**

Standalone SwiftPublish 'stamps' a SwiftView license onto the documents you create using an embedded copy of SwiftStamp. Once 'stamped' that document carries a SwiftView license which makes the document freely viewable forever using the 'evaluation copy' of SwiftView from our website. That SwiftView will view anything for up to 30 days because it does not check for licenses. After that timeout, it does not 'stop working', but, rather, simply starts checking for licenses. If a license is unavailable, SwiftView will not work. However, the documents you create with SwiftPublish carry the required SwiftView license, so they are viewable forever. SwiftView cannot, however, be used by your document recipients for other purposes such as viewing local files they have created themselves. They must purchase SwiftPublish or some other SwiftView license in order to make their own documents freely viewable with SwiftView.

## **E-mail distribution**

Simply create a local document file with SwiftPublish, attach it to an email and send it. Place these instructions in your email for normal browser plug-in viewing:

The document attached to this email requires a viewer called SwiftView. If this is the first email you have received requiring SwiftView, click here to install it in your web browser. The installation is easy and the program is small - only about 1 MB.

**Note:** You don't need to put the 'underlines' above in your email. Simply copy and paste the above text into your email and the recipient's browser will normally handle the rest.

**Note:** Recipients of your email who use AOL cannot normally click on a link in an email and must use cut and paste. They should be familiar with that process.

## **CD-ROM distribution**

Simply create any number of local document files with SwiftPublish. Assuming you expect your recipients to use standalone SwiftView, either controlled by your application or just running by itself, simply place the executable referenced by the following link on your CD. Then either run the installer for your user or give that user instructions to find it on your CD and double-click it.

## **Website distribution**

You can place the stamped documents on a website as well and they will be licensed for all normal simple links (i.e. links directly to the document file). However, taking advantage of some advanced features of SwiftView such as sophisticated active page use of ICS commands also requires a website license.

# **The Main Window**

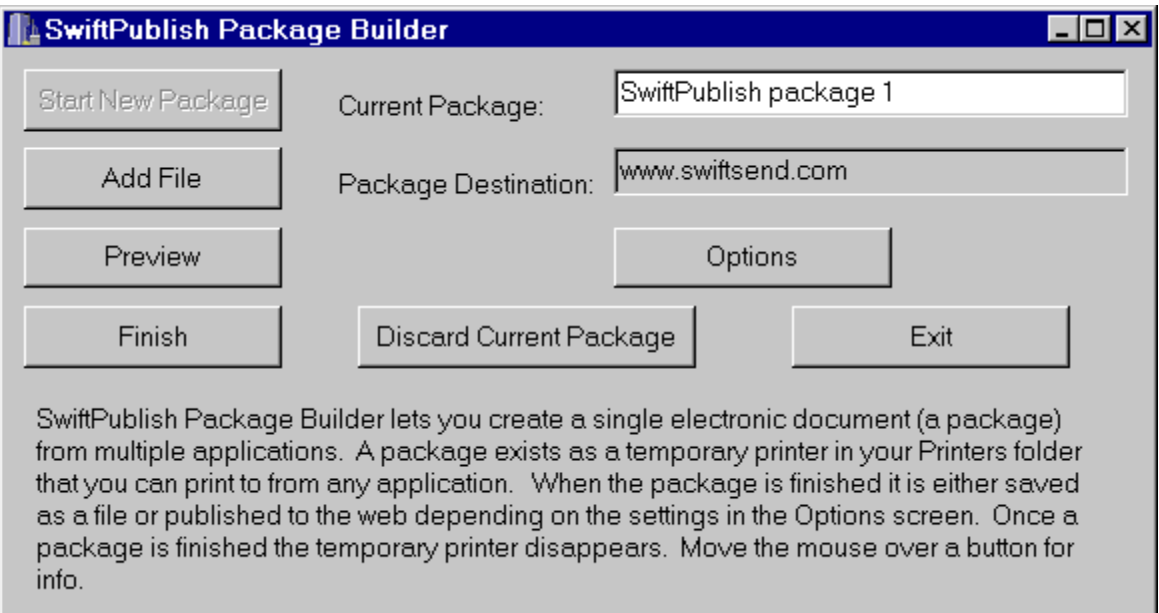

#### **Start New Package**

Clicking this button starts a new document package. A package is a SwiftPublish document in progress. When started, it becomes a temporary printer in the Windows Printers folder. The name of the printer is normally "SwiftPublish package 1". If you open your Printers folder you will actually see this printer present. Generally, there should only be one package in existence at a time. A package exists from the time the **Start New Package** button is clicked until the **Finish** or **Discard Current Package** buttons are clicked.

#### **Add File**

This button allows you to add files from most properly installed Windows applications.

#### **Preview**

This opens the SwiftView document to allow the creator of a package to check it before it is Finished. You must install SwiftView as noted above to use this function.

#### **Finish**

The **Finish** button causes the package to be saved as a file or published to a website, according to the settings under the Options dialog. Once the current package is 'finished', the temporary printer also disappears. While the package exists, it temporarily sets itself as the default printer (unless you deselect that function on the Options dialog). This allows compatibility with programs that do not allow you to select an alternate printer. When the package is finished, the default printer reverts to its former setting.

#### **Discard Current Package**

This deletes the current package and removes the associated printer from the Printers folder. A confirmation dialog is invoked when the button is clicked to prevent accidental loss of the package.

#### **Exit**

This immediately exits the SwiftStamp GUI and restores the Windows default printer setting. If a package was open, it remains open and the next time the GUI is started, that package is used.

#### **Current Package**

Gives the default name of the package, which can be changed.

#### **Package Destination**

Shows the form the package will take when it is Finished, either the name of a website where it will be published, or the filename that it will save to.

#### **Options**

Invokes the Options dialog, described below.

# **The Options Dialog**

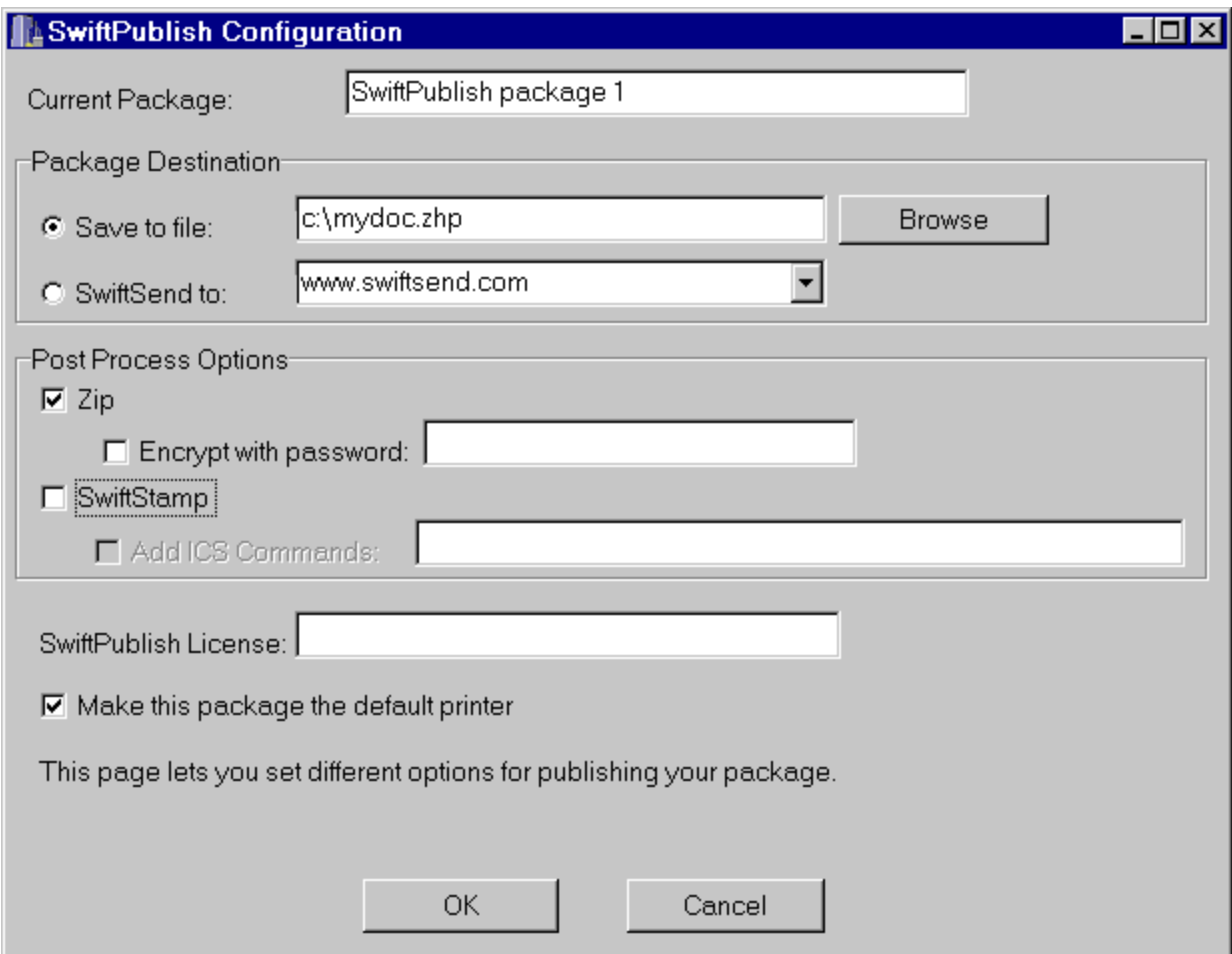

#### **Current Package**

Gives the name of the package, which has a default name which can be changed.

#### **Save to file:**

This radio button allows the user to enter the final file name of your PCL document package. The **Browse** button can also be used to select a file in the usual manner. After timeout of evaluation period, this feature requires that a license string be entered as noted below.

**SwiftSend to:** This radio button no longer functions.

#### **Zip**

If you check this box, SwiftPublish will ZIP compress your document file as it finishes. This setting should always be used because it allows faster transmission, giving faster performance in many situations. Document recipients view exactly as before, except the faster performance.

#### **SwiftStamp**

Checking this box on an appropriately licensed SwiftPublish (or before evaluation timeout) places a SwiftView licence in each PCL file it outputs, using SwiftStamp technology. This

makes your document file freely viewable by any copy of SwiftView on any system, even after the trial period on the SwiftView viewer has expired.

#### **Add ICS commands**

Invisible ICS commands can be added to the file which control almost all aspects of any SwiftView viewer while viewing that file. For example, it is possible to disable printing, add or remove buttons, configure special printing, pop dialog messages, etc. Start on our technical support pages for more details.

#### **SwiftPublish License**

When you purchase a SwiftPublish license from SwiftView Inc. we will provide an installer unique to your company and a license string unique to each PC you are licensing (unique to the PC's system name). Double-click the installer on each PC and then enter the license string in this field. **The license string will not function with the installer from our website**, because the license string is unique to both the installer we provide for your company and each PC. If you change the name of the PC or seek to move it to a PC with a different name, you will need to request a new license string. To do so, fill out a replacement request from this link: [www.swiftview.com/support/license-replacement/](http://www.swiftview.com/support/license-replacement/) . As long as you have current support and maintenance, we will provide a new license string at no charge within 48 hours. You are required, of course, to immediately deinstall from the previous system and destroy your copy of the previous license string.

#### **Make this package the default printer**

Checking this box means that while the current package is open, the current package is the default printer. Once the package is finished or discarded or the user exits the SwiftPublish GUI, the former default printer is reinstated. This option simplifies use and ensures that even applications which can only print to the default Windows printer are fully supported.